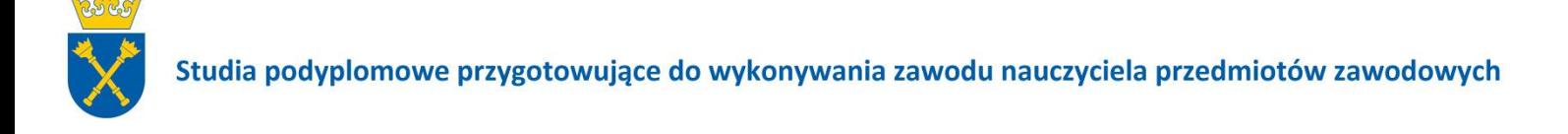

# **Platforma Lajkonik - pomoc**

*Do* platformy Lajkonik można dostać się na trzy różne sposoby:

- poprzez stronę Studiów Podyplomowych,
- wpisując w wyszukiwarkę Google: lajkonik UJ,
- wpisując w dowolną przeglądarkę internetową adres: [WWW.lajkonik.czn.uj.edu.pl](http://www.lajkonik.czn.uj.edu.pl/) .

Po wejściu na wskazany adres należy się zalogować, wpisując *Nazwę użytkownika* i *Hasło*  tymczasowe otrzymane na pierwszych zajęciach z *Technologii Informacyjnych,* korzystając z *Panelu logowania* umieszczonego z prawej strony. Zmiana hasła tymczasowego na stałe, chroni przed wejściem innych użytkowników do Państwa kursów, hasło jest niedostępne i niewidoczne.

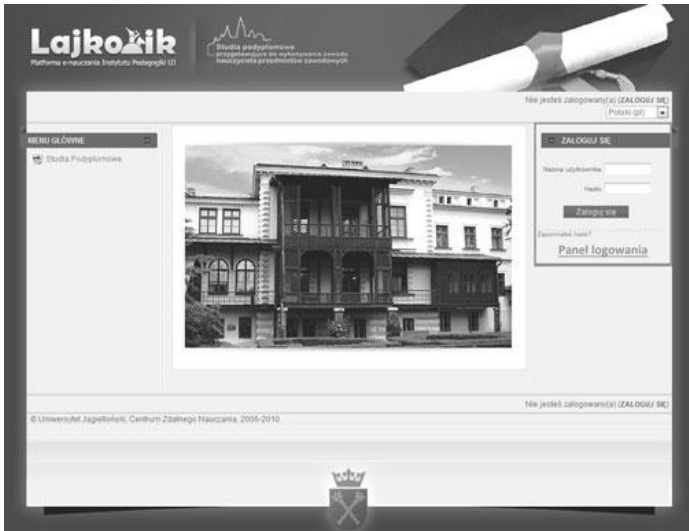

Widok strony głównej platformy przed zalogowaniem

Zarówno nazwa użytkownika jak i hasło uwzględnia wielkość liter. Jeśli podane hasło nie działa należy upewnić się, że klawisz *Caps Lock* nie jest wciśnięty.

Po prawidłowym wpisaniu danych logowania widoczna będzie *Strona główna platformy.* Na tej stronie umieszczona jest lista kursów dostępnych dla danego użytkownika.

| :: MOJE KURSY<br>Nazwa kursu                                                                                                    |                           |
|----------------------------------------------------------------------------------------------------|---------------------------|
| Technologia informacyjna<br>Prowadzacy: Michał Bartosik<br>Prowadzacy: Halina Bojkowska<br>Prowadzacy: Andrzej Filip<br>Prowadzacy: Przemysław Kozera                     |                           |
| Kurs testowy 1<br>Prowadzacy; Michał Bartosik<br>Prowadzący: Halina Bojkowska<br>Prowadzacy: Andrzej Filip<br>Prowadzacy: Przemysław Kozera<br>Prowadzacy: Mateusz Wóicik | Informacje o prowadzących |

Widok listy kursów po zalogowaniu

Wejście do danego kursu następuje poprzez kliknięcie w jego nazwę. Po kliknięciu w nazwę kursu użytkownik przeniesiony zostanie na *Stronę główną kursu*. Na stronie tej znajdują się

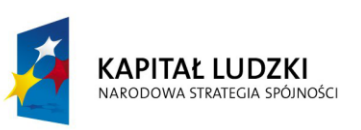

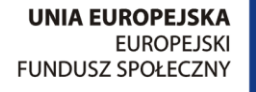

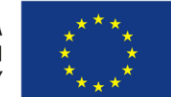

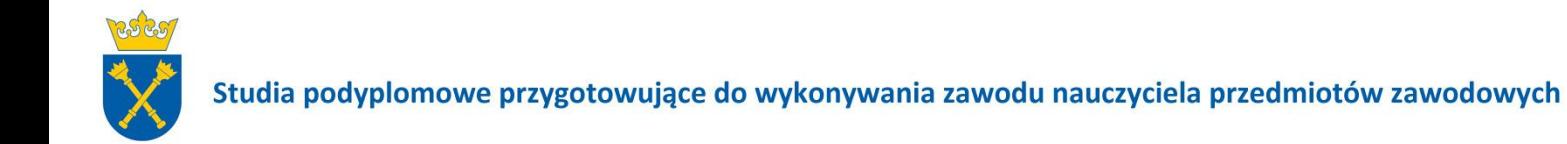

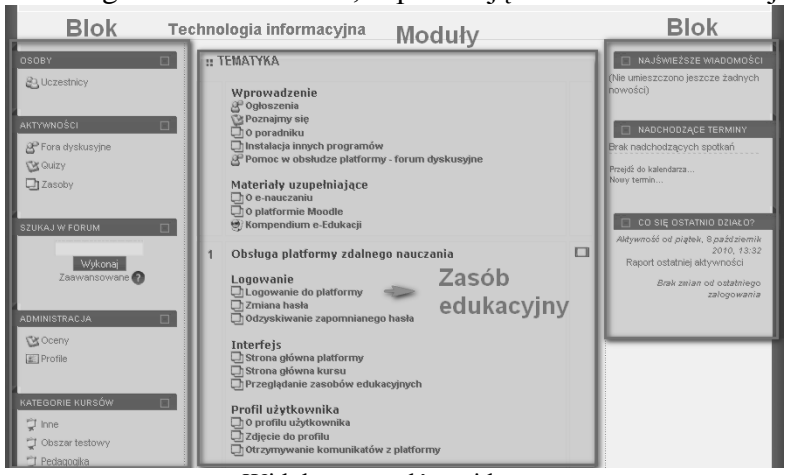

*Zasoby edukacyjne* danego kursu oraz *Bloki*, zapewniające dodatkowe funkcje.

Widok strony głównej kursu

Przechodzenie pomiędzy kolejnymi zasobami edukacyjnymi kursu odbywać się może za pomocą umieszczonych z prawej strony strzałek *Następna aktywność* i *Poprzednia aktywność*. Szybkie przejście do konkretnego zasobu możliwe jest przy pomocy rozwijanej listy pomiędzy strzałkami aktywności.

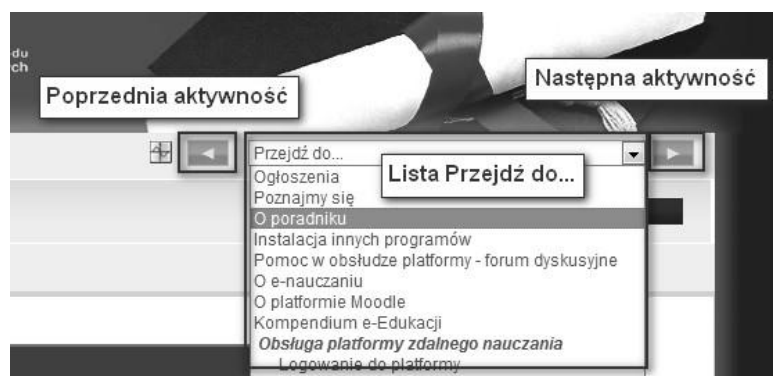

Nawigacja po zasobach edukacyjnych

Po lewej stronie, na wysokości listy Przejdź do..., znajduje się *Pasek nawigacji*. Poza wskazywaniem bieżącej lokalizacji (aktualnie przeglądanego zasobu edukacyjnego) pozwala jeszcze na szybkie przejście do strony głównej platformy , strony głównej kursu jak również innych zasobów edukacyjnych.

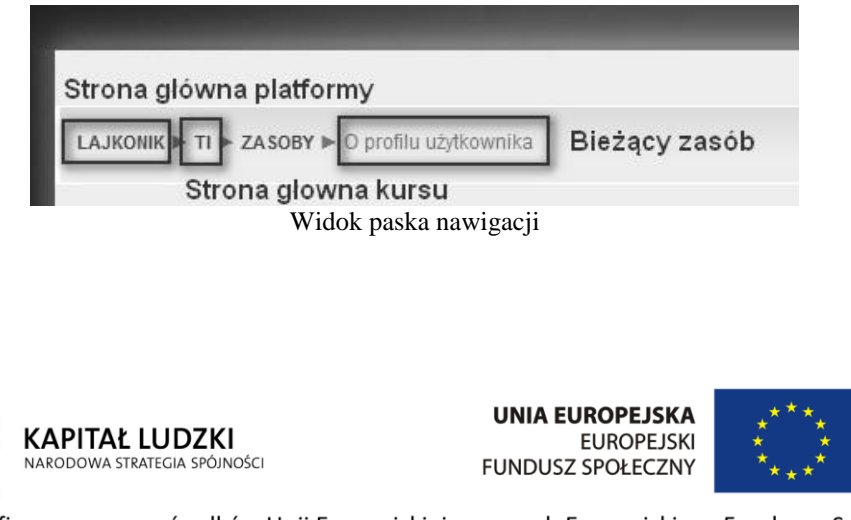

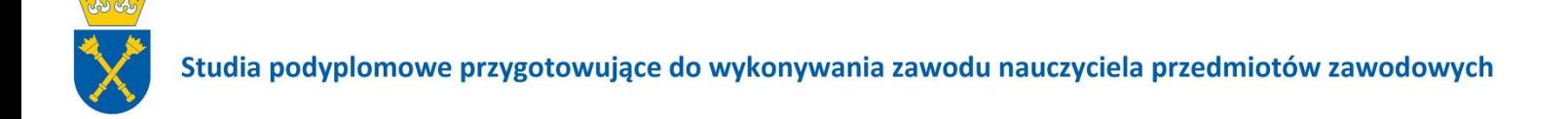

**HelpDesk** Obsługa Lajkonika – Tel. 506 006 732

Sprawy merytoryczne przedmiotu: Technologia Informacyjna – Centrum Zdalnego Nauczania czn@uj.edu.pl

## **Ogólne informacje o przedmiocie oraz warunki jego zaliczenia.**

Obsługa platformy zdalnego nauczania:

- Do czego służy platforma zdalnego nauczania Lajkonik.
- Jak dotrzeć do Lajkonika.
- Login i hasło tymczasowe.
- Zmiana hasła z tymczasowego na stałe; profil użytkownika.
- Moje kursy na lajkoniku.
- Ogłoszenia na Lajkoniku a moje konto pocztowe.
- Aktywności słuchacza na Lajkoniku: forum dyskusyjne, wysyłanie wiadomości indywidualnych, (wideo)czat.

#### *Ćwiczenia sprawdzające:*

- 1. Na forum dyskusyjnym HYDE PARK zamieść wypowiedź na temat: "Czego nie należy robić na forum dyskusyjnym?".
- 2. Zmień swój profil użytkownika.
- 3. Wykonaj zadanie 1 przesłanie jednego pliku do prowadzącego.
- 4. Wykonaj zadanie 2 przesłanie kilku plików do prowadzącego.

## **Wypełnianie testu: "Poznajmy się".**

## **Wideoczaty, czyli poznajmy się w Realu:**

- Czego potrzebujemy do uczestnictwa w (wideo)czacie.
- Czym jest pokój (wideo)czatu i jak go znaleźć.
- Jak "wejść" do pokoju (wideo)czatu i nie czuć się w nim nieswojo: lista uczestników, obraz prowadzącego i słuchacza zabierającego głos, czat "pisany".
- Zgłaszanie się do odpowiedzi.

#### **Zaczynamy zajęcia zdalne: rozwiązywanie zadania: "Lista uczestników wycieczki".**

Podczas wykonywania zadań z Arkusza Kalkulacyjnego i Edytora Tekstu warto skorzystać z elektronicznych materiałów dydaktycznych dostępnych na stronie: **[www.czn.uj.edu.pl](http://www.czn.uj.edu.pl/)**

# **Zaliczenie przedmiotu:**

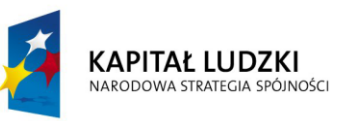

**UNIA EUROPEJSKA EUROPEJSKI FUNDUSZ SPOŁECZNY** 

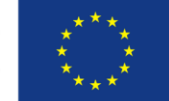

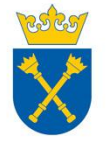

#### **Warunki konieczne:**

- wykonanie przynajmniej 15 ćwiczeń (zawartych w e-materiałach dydaktycznych do zajęć ) zgodnie ze wskazaniami prowadzących zajęcia,

- aktywny udział przynajmniej w jednym forum dyskusyjnym poświęconym zagadnieniom merytorycznym,

- aktywny udział przynajmniej w jednym (wideo)czacie poświęconym zagadnieniom merytorycznym,

- końcowy test zaliczeniowy w siedzibie Uczelni.

#### **Punktacja:**

- wykonane ćwiczenia**: 0-26** pkt ,
- aktywny udział w forum dyskusyjnym: **0-2** pkt,
- aktywny udział w (wideo)czacie: **0-2** pkt,
- końcowy test zaliczeniowy: **20** pkt.

#### *Minimalna liczba punktów wymagana do zaliczenia: 31.*

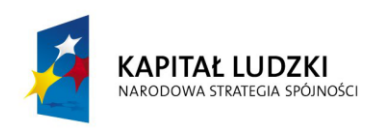

**UNIA EUROPEJSKA EUROPEJSKI FUNDUSZ SPOŁECZNY** 

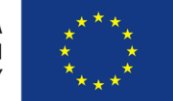